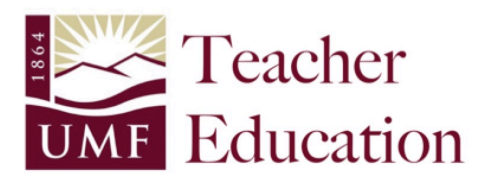

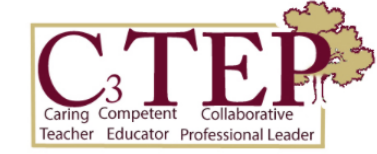

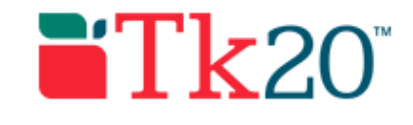

## **Tk20 Guide for Mentor Teachers**

## **INTRODUCTION:**

Beginning Fall 2016, the Education Programs transitioned to a digital "Field Experience Binder" in order to collect and store student work, mentor observations/feedback and supervisor observations/feedback all in one place. Students, mentors and supervisors can both upload documents into the binder AND complete digital forms for observations/assessments. Not only does this provide immediate feedback/progress updates, it also provides transparency regarding our assessment process because all documents are visible to students, mentors and supervisors.

### **GETTING STARTED:**

As a mentor teacher, you will receive an email from Tk20 (noreply@tk20.com) with the following subject: "Field Assessments for [Student Name]".

#### The text of the email will look something like this:

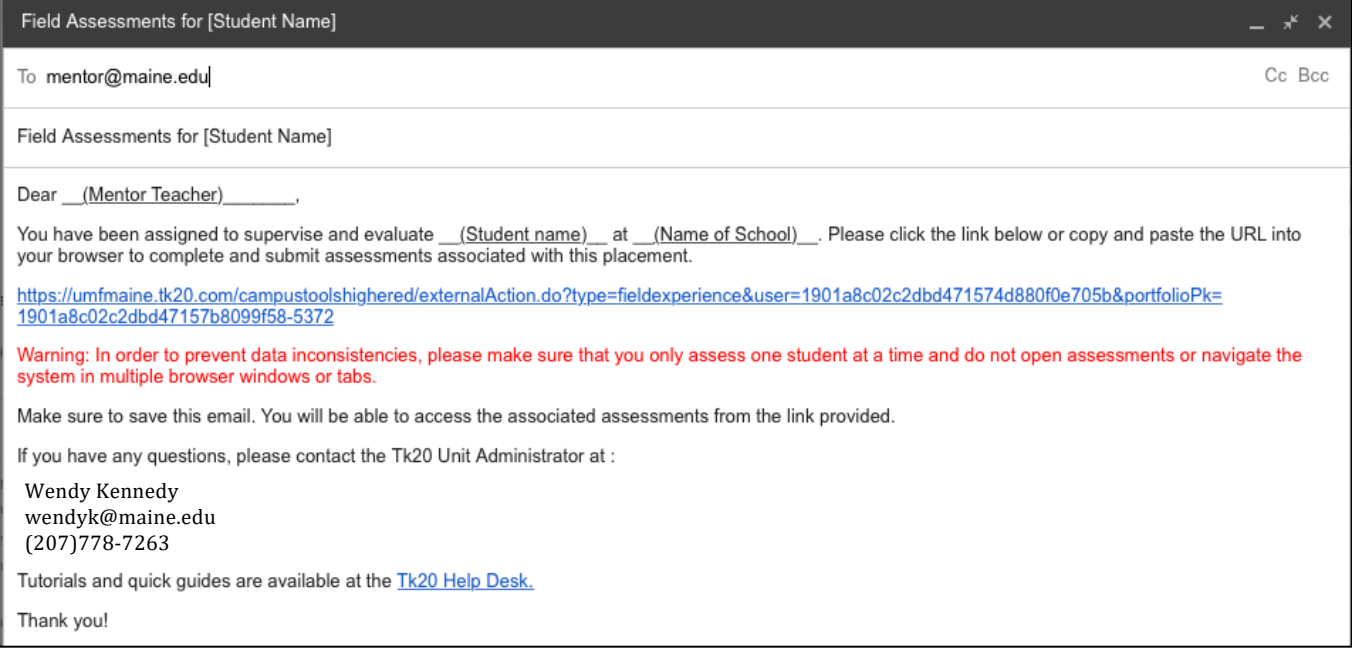

To access your student's Field Experience Binder, click on the blue text link in the email that begins with "https: umfmaine.tk20.com/campustools...." . Clicking on this link will open a student's Field Experience Binder. 

## **Sample Field Experience Binder:**

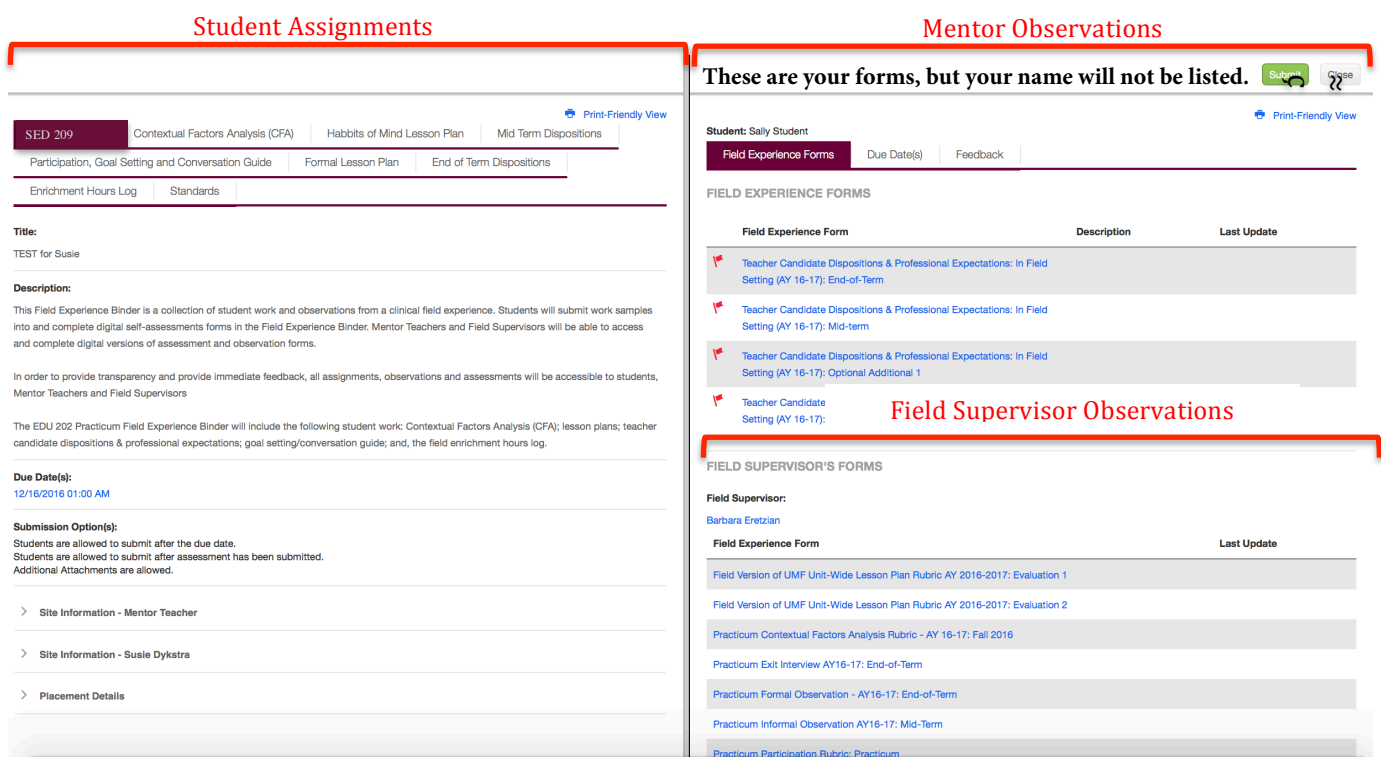

In a typical Field Experience Binder, student work/assignments are on the left side of the screen. Mentor and supervising teacher observations are on the right side. As a mentor teacher, you have access to view any work that students have submitted digitally AND access to view any observations/evaluations that have been completed by the supervising teacher.

# **COMPLETING AN OBSERVATION**

Once you have logged into a student's Field Experience Binder, you can then complete a digital version of any required observation or evaluation forms. The most common form that all mentors will complete is the "Teacher Candidate Dispositions & Professional Expectations: In Field Setting" form. 

From the list of "Field Experience Forms", find the form that you need to complete and click on the name (blue text).

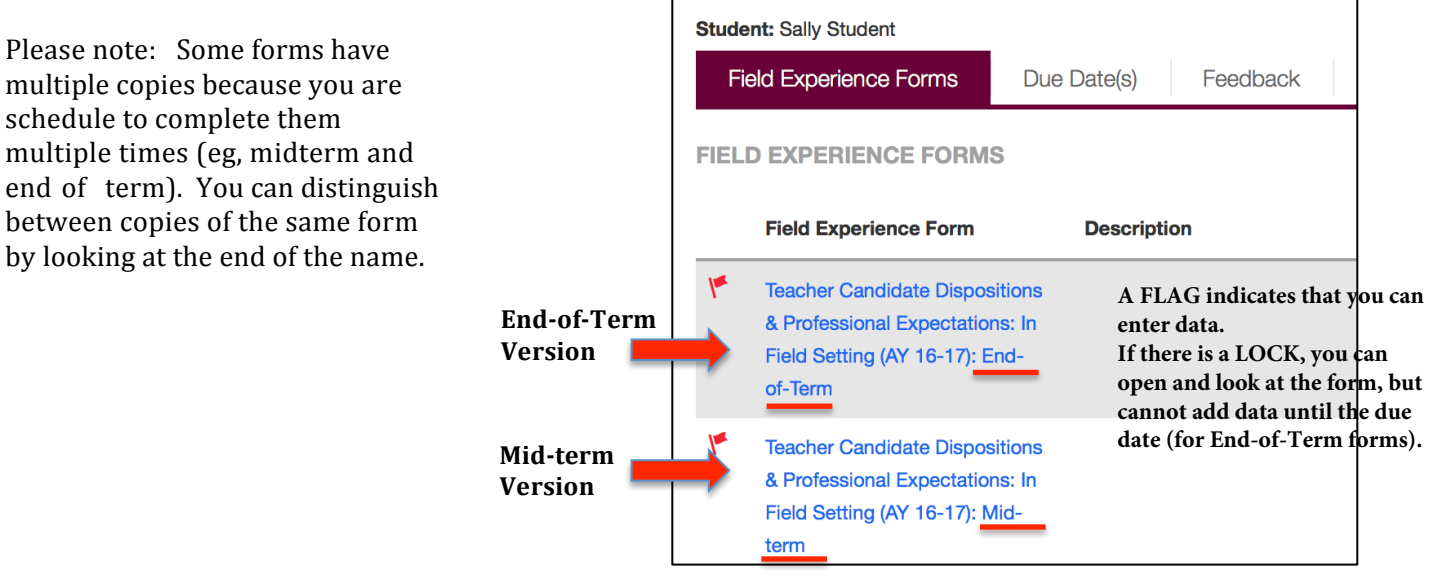

When you click on the name of the form, it will open in a new window. Fill out the form. Please Note: Tk20 does NOT auto-save anything. As you work on the form, you may want to periodically click on the "Save" button (located at the BOTTOM RIGHT side of the form.

If you need to stop working on the form and finish later, click "Save". You can later re-open and continue working on the form.

É

As soon as you save any work, it will be immediately available for your student and his/her supervisor to view.

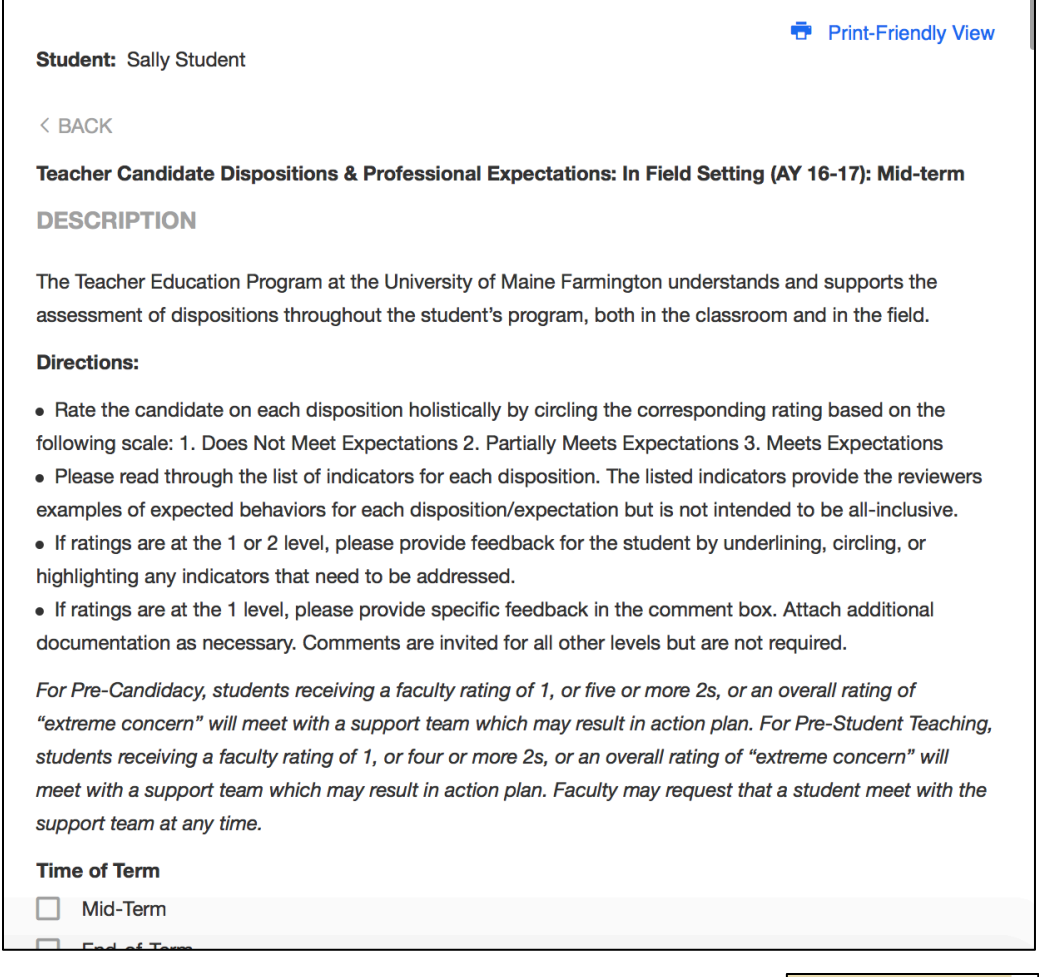

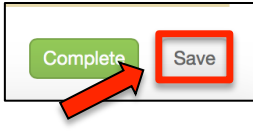

After you finish the form completely, first click "Save", then click "Complete".

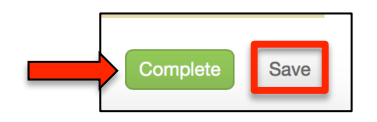

If you need to work on observations/evaluations for a second student, you will need to log-out of Tk20 and access the other student's Field Experience Binder from the email you received for the other student.

You can use that same link in the original email to access a student's binder at any time.

Submit vs. Close: Please click the CLOSE button at the top of the page when you have completed the task. Submit has been known to cause problems.

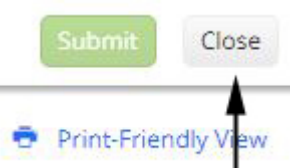